**ИНСТРУКЦИЯ**

**ПО**

**ВЕДЕНИЮ СТАТИСТИКИ**

**РЕГЛАМЕНТ** 

**\_\_\_\_\_\_\_\_\_\_\_\_\_\_\_\_\_\_\_\_\_\_\_\_\_\_\_\_\_\_\_\_\_\_\_\_\_\_\_\_\_\_\_\_\_\_**

# **Оглавление**

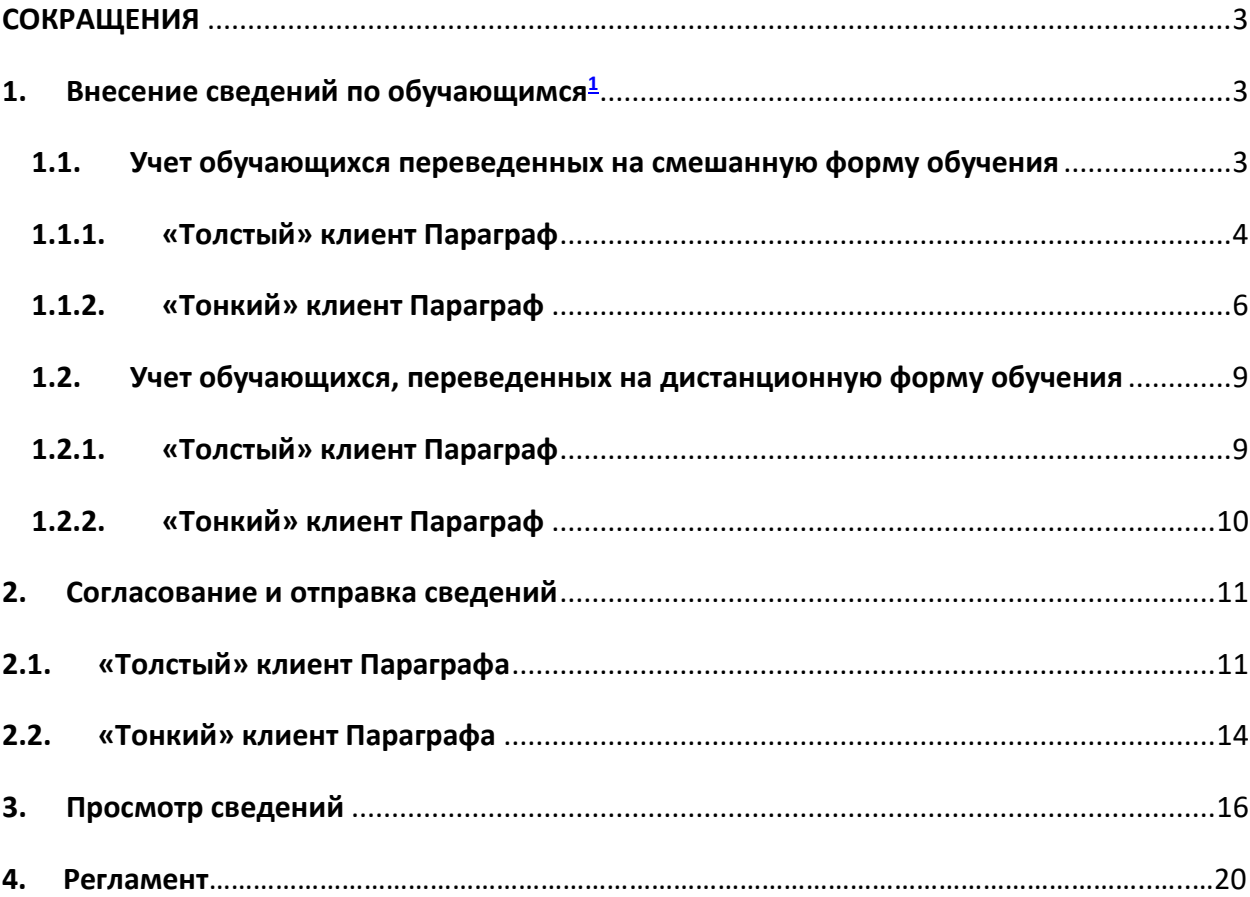

 $^{-1}$  Здесь и далее под обучающимися понимаются воспитанники ДОУ, школьники, студенты СПО

## **СОКРАЩЕНИЯ**

<span id="page-2-0"></span>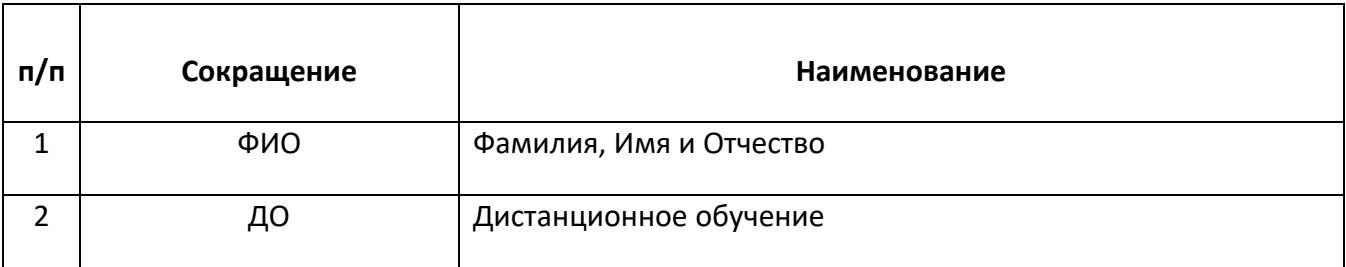

**Настоящая инструкция описывает два процесса:**

- **1. Ежедневный учет количества классов, перешедших на ДО вследствие карантинных мероприятий, вызванных ОРВИ, гриппом и короновирусной инфекцией, количества заболевших короновирусной инфекцией сотрудников и обучающихся.**
- **2. Периодический (учетный период будет установлен дополнительно) поименный учет обучающихся, чьи родители написали заявление о переходе на смешанную форму обучения.**

**!!! Важно!!! Перевод обучающихся на дистанционную форму обучения осуществляется только переводом всего класса/группы на дистанционную форму обучения.** 

**!!! Важно!!! Учет обучающихся, выбравших смешанную форму обучения, ведется поименно;** 

**С указанием конкретных обучающихся.**

**!!! Важно!!! В случае, если обучающийся находится на смешанной форме обучения, то он не будет учитываться как обучающийся на дистанционной форме обучения, даже в случае перевода его класса/группы на дистанционную форму. Справедливо только для периода обучения по смешанной форме обучения.**

**!!! Важно!!! Обучающиеся на ДО считаются те обучающиеся, чей класс (группа) переведена на дистанционную форму обучения, за исключением обучающихся данного класса (группы) находящихся на смешанной форме обучения (информация по ним представлена в столбце «Обучающихся, перешедших на ДО индивидуально (смешанное)»**

#### <span id="page-2-1"></span>**1. Внесение сведений по учащимся**

Реализованы два механизма учета обучающихся:

- 1. Учет обучающихся на смешанной форме обучения
- 2. Обучающиеся переведенные на дистанционную форму обучения

#### <span id="page-2-2"></span>**1.1. Учет обучающихся переведенных на смешанную форму обучения**

#### <span id="page-3-0"></span>**1.1.1. «Толстый» клиент Параграф**

**!!! Важно!!! Данный раздел относится только к версиям «Параграф Колледж» и «Параграф ОУ». Для версии Параграф ДОУ кнопка «Дистанционное обучение» не отображается.**

Для учета детей, находящихся на смешанной форме обучения необходимо, в приложении «Движение обучающихся, воспитанников» выбрать класс (группу) в которой необходимо отметить таких обучающихся. Нажать в правой части экрана кнопку «Дистанционное обучение» (рис 1)

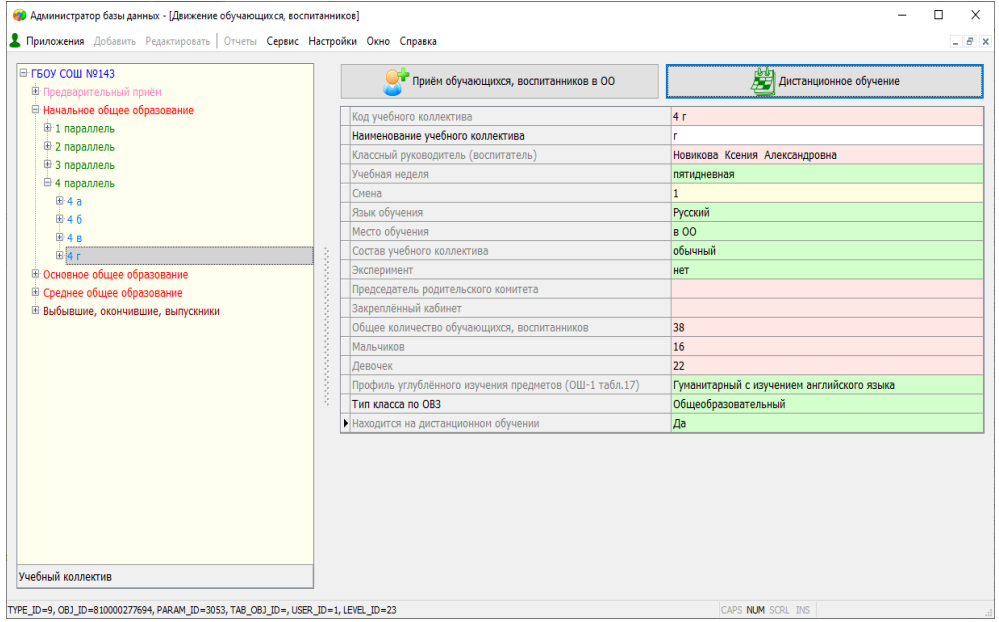

Рис 1

В открывшемся списке класса (группы) (рис 2) выбрать строчку с именем обучающегося выбравшего смешанную форму обучения, выбрать пункт «Задать всем выбранным дату начала ДО». В открывшемся окне указать дату, с которой данный обучающийся будет учитываться как находящийся на смешанной форме обучения.

Одиночная строчка выбирается кликом мыши по строчке, несколько строк – кликом, удерживая при этом Shift или Ctrl.

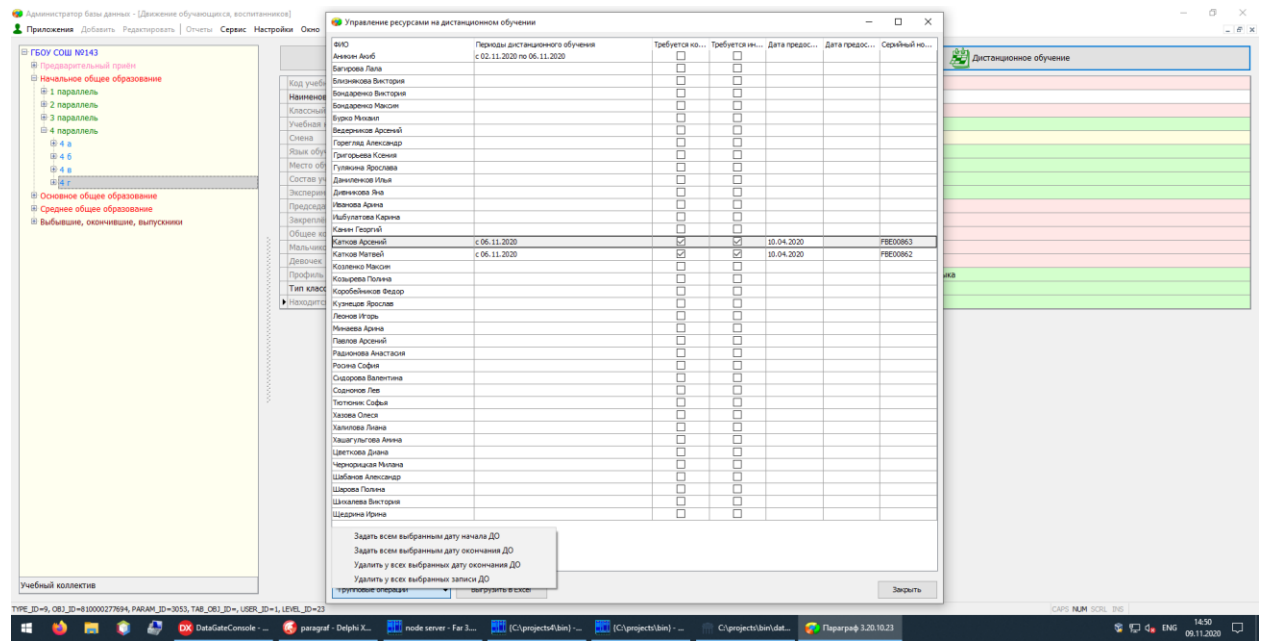

#### Рис 2

Аналогично выполняется завершение смешанного обучения, выбором пункта «Задать всем выбранным дату окончания ДО». Для исправления возможных ошибок предусмотрены операции «Удалить у всех выбранных дату окончания ДО» и «Удалить у всех выбранных записи ДО».

У обучающегося может быть указано несколько периодов обучения по смешанной форме обучения (рис 3)

| ФИО                  | Периоды дистанционного обучения          |                 |                   |              | Требуется ко Требуется ин Дата предос Дата предос Серийный но |     |  |
|----------------------|------------------------------------------|-----------------|-------------------|--------------|---------------------------------------------------------------|-----|--|
| Акимова Елизавета    | c 05.09.2020 no 20.11.2020               | п               | П                 |              |                                                               |     |  |
| Андрианова Ксения    | c 05.09.2020                             | п               | П                 |              |                                                               |     |  |
| Афанасьева Татьяна   | c 05.10.2020                             | п               | П                 |              |                                                               |     |  |
| Бекленищев Даниил    | c 05.10.2020                             | п               | П                 | 19.11.2020   |                                                               |     |  |
| Ван Вероника         | c 26.10.2020 no 27.10.2020, c 30.10.2020 | ☑               | $\checkmark$      | 16, 10, 2020 |                                                               |     |  |
| Гнибеда Полина       | c 30, 10, 2020                           | $\triangledown$ | $\triangledown$   |              |                                                               | 111 |  |
| Гуревич Кристина     | c 30, 10, 2020                           | ☑               | $\overline{\vee}$ |              |                                                               | 222 |  |
| Жуков Алексей        | c 05.10.2020                             | п               | □                 |              |                                                               |     |  |
| Игнатов Даниил       | c 05.10.2020                             | п               | П                 |              |                                                               |     |  |
| Исакова Анна         | c 05.10.2020                             | п               | П                 |              |                                                               |     |  |
| Кабанова Елена       | c 05.10.2020                             | п               | Г                 |              |                                                               |     |  |
| Лексукова Александра | c 05.10.2020 no 05.10.2020               | п               | □                 |              |                                                               |     |  |
| Митрофанов Артём     | $c$ 05, 10, 2020                         | п               | Г                 |              |                                                               |     |  |
| Морозов Максим       | c 05, 10, 2020 no 05, 10, 2020           | □               | П                 |              |                                                               |     |  |
| Новоселова Ксения    | c 05.10.2020                             | п               | Г                 |              |                                                               |     |  |
| Орлова Карина        | c 05.10.2020                             | п               | П                 |              |                                                               |     |  |
| Павлов Даниил        | c 05.10.2020                             | п               | П                 |              |                                                               |     |  |
| Птицын Александр     | c 05.10.2020                             | п               | П                 |              |                                                               |     |  |
| Птушкина Полина      | $c$ 05, 10, 2020                         | п               | П                 |              |                                                               |     |  |
| Сретенская Полина    | $c$ 05, 10, 2020                         | □               | □                 |              |                                                               |     |  |
| Стахова Александра   | c 05.10.2020                             | □               | П                 |              |                                                               |     |  |
| Степанов Георгий     | c 05.10.2020                             | п               | Г                 |              |                                                               |     |  |
| Целищева Арина       | c 05.10.2020                             | п               | Г                 |              |                                                               |     |  |
| Чернышева Эллина     | c 05.10.2020                             | п               | П                 |              |                                                               |     |  |
| Шуваев Алексей       | c 05.10.2020 no 20.11.2020               | П               | П                 |              |                                                               |     |  |
| Юсупов Муса          | c 05, 10, 2020 no 05, 10, 2020           | п               | П                 |              |                                                               |     |  |
|                      |                                          |                 |                   |              |                                                               |     |  |
|                      |                                          |                 |                   |              |                                                               |     |  |

Рис 3

Важно: если у обучающегося ошибочно внесено несколько периодов смешанного обучения, отмена выполняется для последнего периода, после чего нужно закрыть и повторно открыть окно управления ресурсами ДО – откроется возможность отменить очередной период.

#### **1.1.2. «Тонкий» клиент Параграф**

# <span id="page-5-0"></span>**!!! Важно!!! Данный раздел относится только к версиям и «Параграф ОУ». Для версии «Параграф ДОУ» и «Параграф Колледж» тонкий клиент не реализован.**

Для внесения сведений о переводе обучающегося на смешанную форму обучения, пользователю, в интерфейсе «Датагейт» необходимо использовать веб-приложение «Управление ресурсами на дистанционном обучении» (Рис 4).

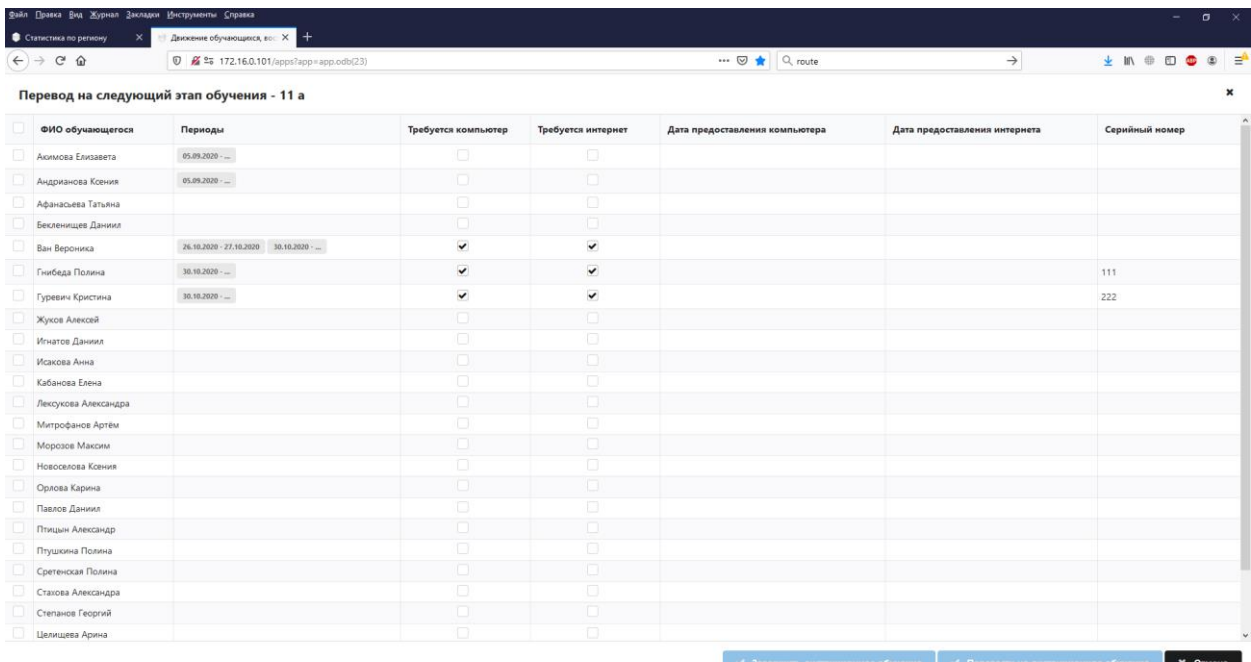

#### **Рисунок 4**

В данном приложении пользователю доступны следующие столбцы:

- $-\Phi$ ИО;
- ⎯ Период дистанционного обучения;
- ⎯ Требуется компьютер;
- ⎯ Требуется интернет;
- ⎯ Дата предоставления компьютера;
- ⎯ Дата предоставления интернета;
- ⎯ Серийный номер оборудования.

Для учета обучающегося, выбравшего смешанную форму обучения, необходимо выбрать «галочкой» в первом столбце данного обучающегося, и затем нажать кнопку «Перевести на дистанционное обучение». В открывшемся окне указать период, с которого обучающийся будет числиться на смешанной форме обучения (Рис 5)

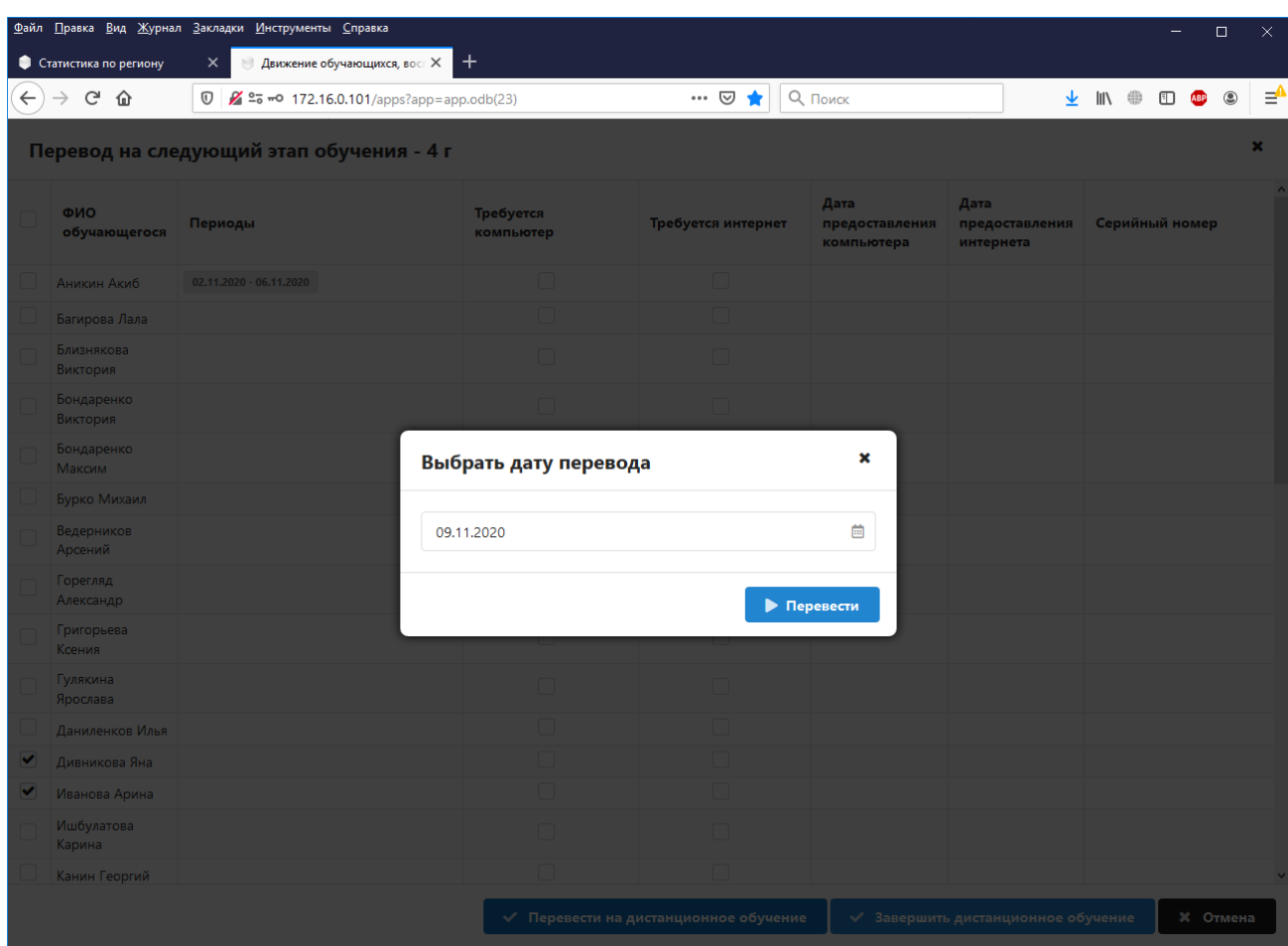

#### Рис 5

Учет обучающегося, принявшего решение об окончании обучения по смешанной форме обучения, выполняется аналогичным образом, но после выбора обучающегося необходимо нажать кнопку «Завершить дистанционное обучение», после чего, в открывшемся окне, указать дату окончания периода смешанного обучения.

Неверно введенные периоды дистанционного обучения можно удалить, кликнув по плашке периода в столбце «Периоды», и затем выбирать конкретные периоды для удаления в открывшемся диалоге (Рис 6).

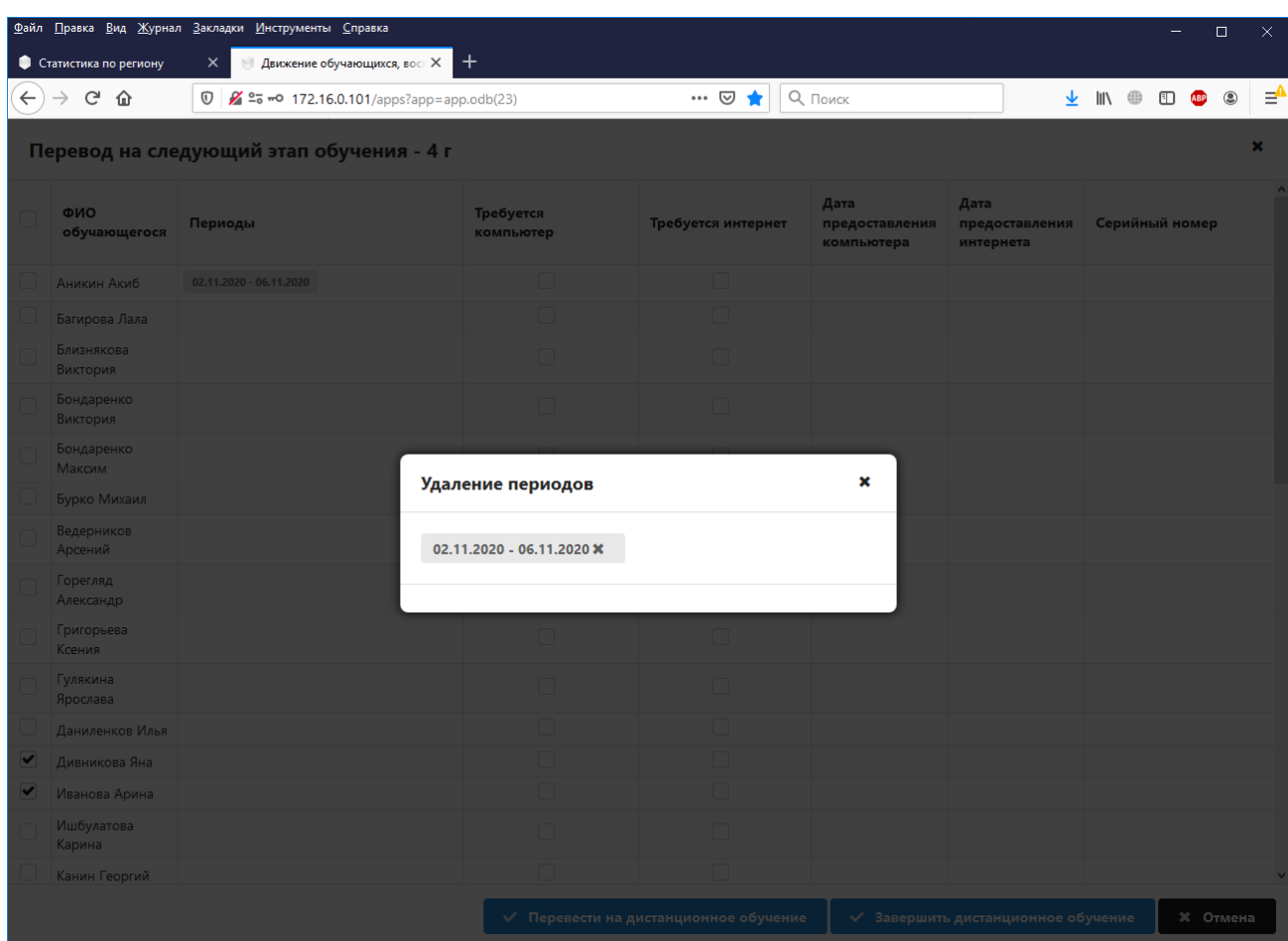

Рис 6

## <span id="page-8-1"></span><span id="page-8-0"></span>**1.2. Учет обучающихся переведенных на дистанционную форму обучения 1.2.1. «Толстый» клиент Параграф**

Для учета того, что класс (группа) находится на ДО (карантине), используйте стандартный интерфейс Параграфа, приложение «Движение обучающихся, воспитанников» и поле «Находится на дистанционном обучении» (Рис 7) (для ДОУ – «Находится на дистанционном обучении или карантине» (Рис 8)).

При переводе флага на «Да», все обучающиеся данного класса (группы) начинают учитываться как обучающиеся на дистанционной форме обучения.

**!!!Важно!!! За исключением обучающихся данного класса (группы) находящихся (в текущий временной период) на смешанной форме обучения.**

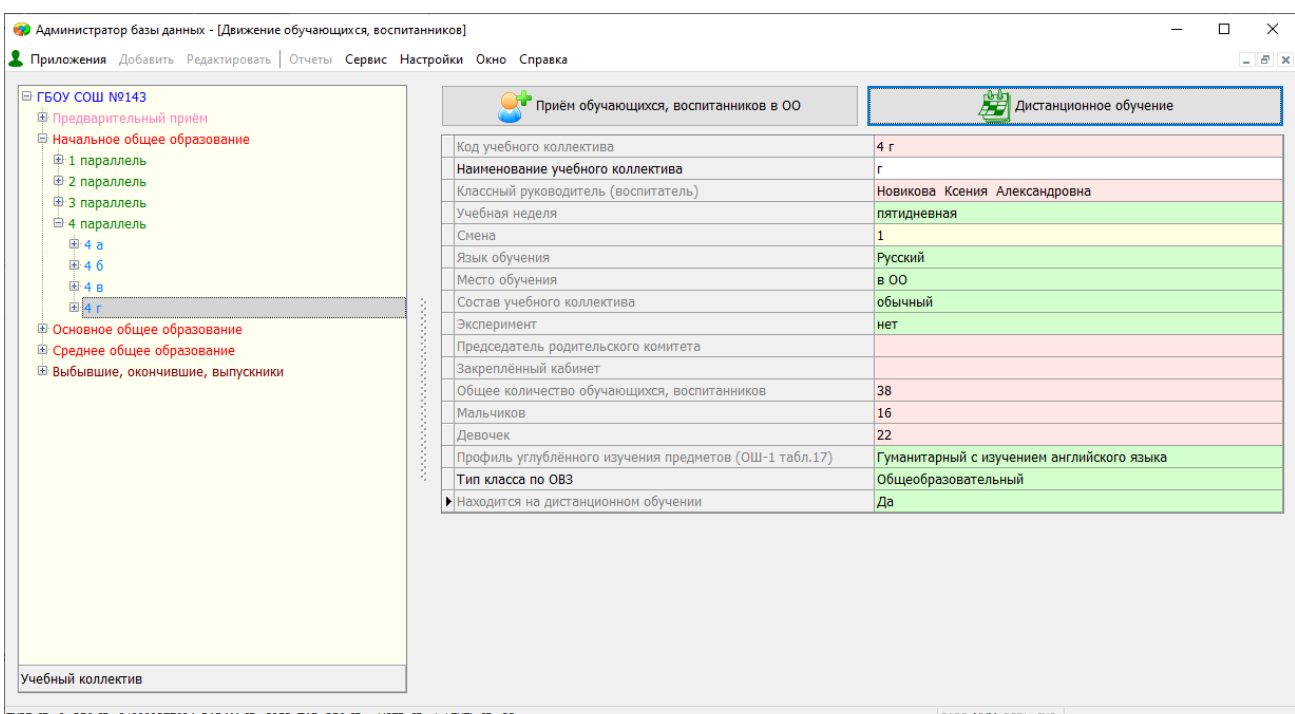

TYPE\_ID=9, OBJ\_ID=810000277694, PARAM\_ID=3053, TAB\_OBJ\_ID=, USER\_ID=1, LEVEL\_ID=23

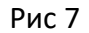

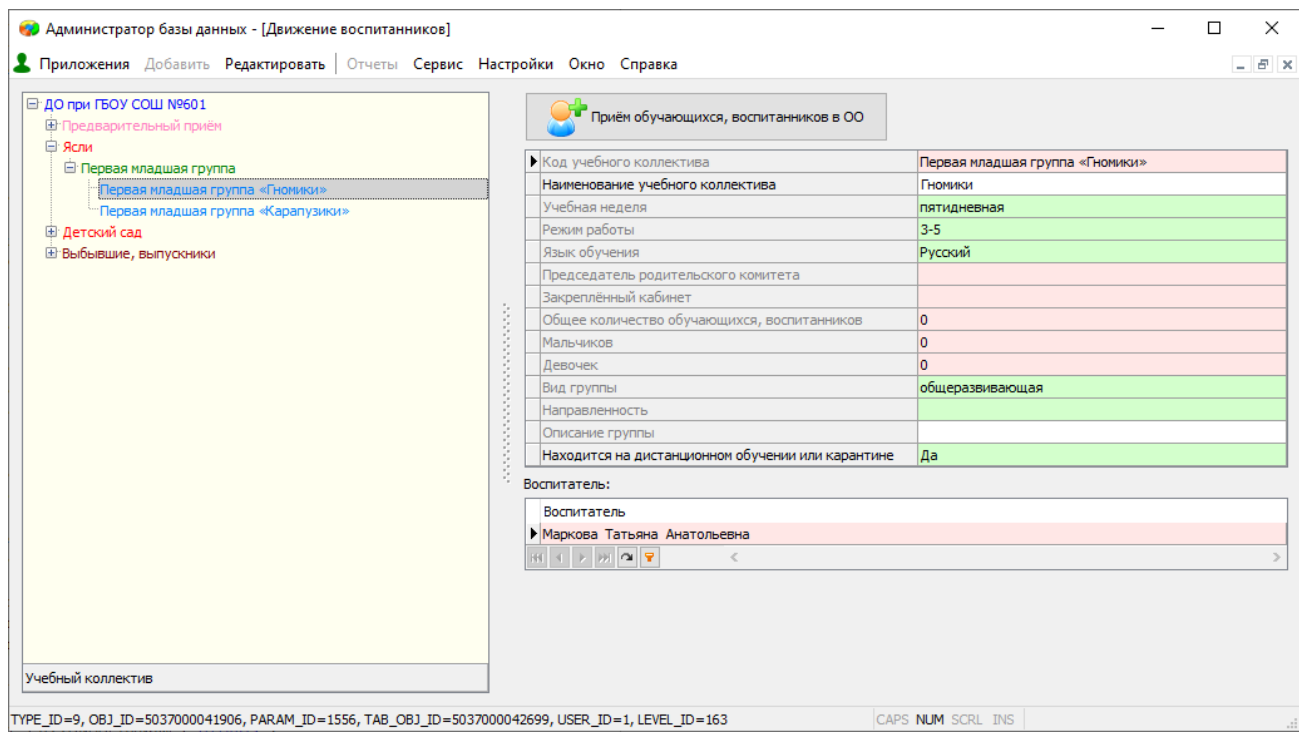

**Рис 8**

## **1.2.2. «Тонкий» клиент Параграф**

<span id="page-9-0"></span>**!!! Важно!!! Данный раздел относится только к версиям и «Параграф ОУ». Для версии «Параграф ДОУ» и «Параграф Колледж» тонкий клиент не реализован.**

Для учета того, что класс (группа) находится на ДО (карантине), в интерфейсе «Датагейт» необходимо использовать веб-приложение «Движение обучающихся, воспитанников»» (Рис 9).

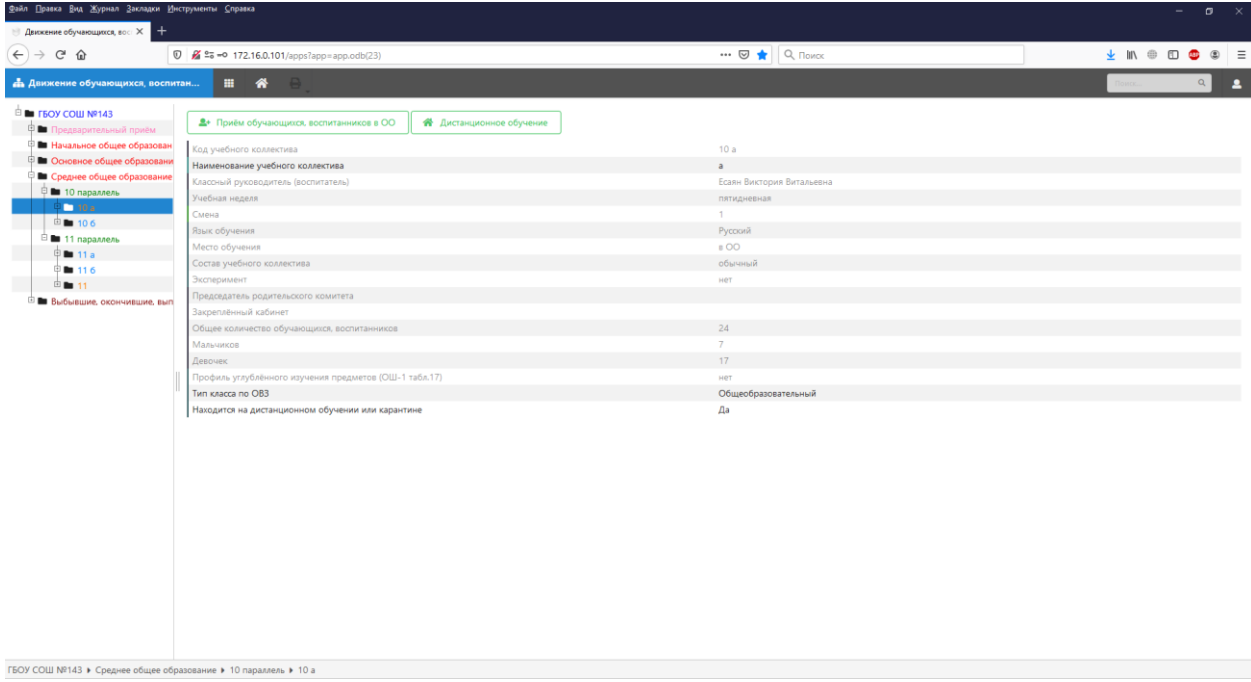

Рис 9

При переводе флага на «Да» в строке «Находится на дистанционном обучении или карантине» все обучающиеся данного класса (группы) начинают учитываться как обучающиеся находящиеся на дистанционной форме обучения.

**!!!Важно!!! За исключением обучающихся данного класса (группы) находящихся (в текущий временной период) на смешанной форме обучения.**

## <span id="page-10-1"></span><span id="page-10-0"></span>**2. Согласование и отправка сведений**

#### **2.1. «Толстый» клиент Параграфа**

Просмотр и согласование итоговых данных выполняется в приложении «Система мониторинга информационных ресурсов», на закладке «Статистика по организации» (Рисунок 10).

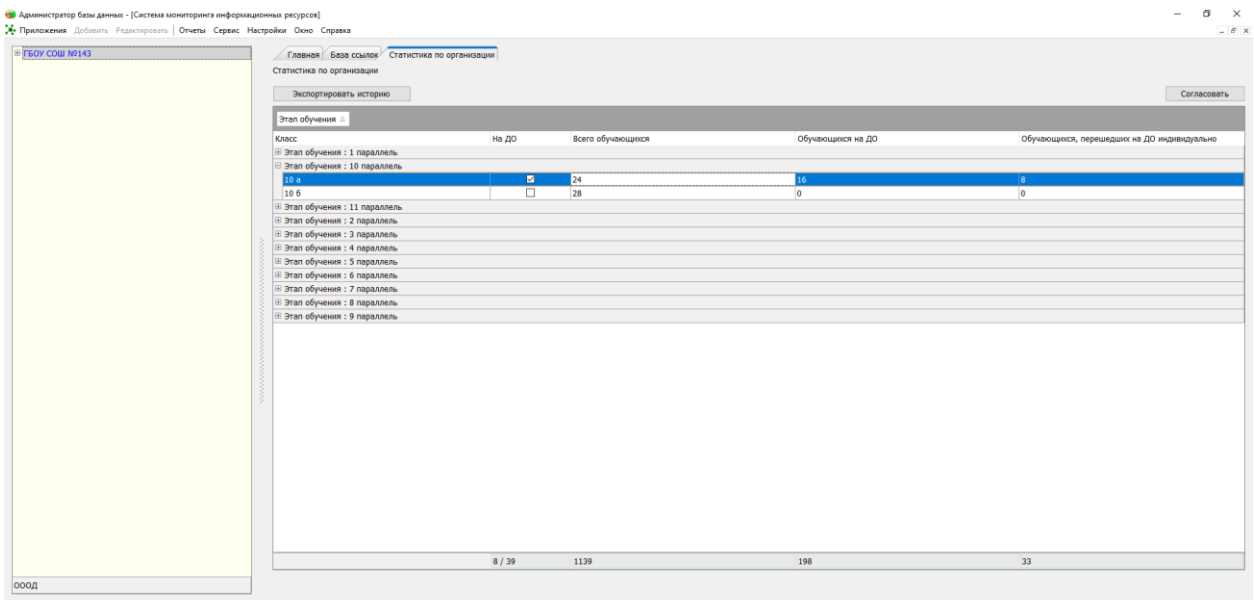

TYPE\_ID=2, OBJ\_ID=810000000001, PARAM\_ID=2, TAB\_OBJ\_ID=, USER\_ID=1, LEVEL\_ID=139

#### **Рисунок 10**

#### В данном приложении пользователю доступны следующие столбцы:

- ⎯ Класс (для колледжей и ДО группа);
- На ДО;
- ⎯ Всего обучающихся;
- ⎯ Обучающиеся на ДО;
- ⎯ Обучающихся, перешедших на ДО индивидуально (смешанное) (В данном поле учитываются обучающиеся находящиеся на смешанной форме обучения).

Пользователь может просматривать всю доступную информацию, которая ранее была введена в Систему ответственными сотрудниками.

**!!! Важно!!! Обучающимися на ДО считаются те обучающиеся, чей класс (группа) переведена на дистанционную форму обучения, за исключением обучающихся данного класса (группы) находящихся на смешанной форме обучения (информация по ним представлена в столбце «Обучающихся, перешедших на ДО индивидуально (смешанное)»**

Для подтверждения корректности данных и их передачи в район необходимо нажать на кнопку «Согласовать» (Рисунок 11).

|                               |                | Согласовать             |
|-------------------------------|----------------|-------------------------|
|                               |                |                         |
|                               | Всего учащихся | Учащихся на ДО          |
|                               |                |                         |
| п                             | 35             | 0                       |
| $\overline{\phantom{a}}$<br>⊔ | 33             | $\Omega$                |
| □                             | 32             | $\bf{0}$                |
| Ò                             | 31             | $\bf{0}$                |
| □                             | 30             | $\bf{0}$                |
|                               |                |                         |
|                               |                |                         |
|                               |                |                         |
|                               |                |                         |
|                               |                |                         |
| □                             | 30             | 0                       |
| $\Box$                        | 29             | $\bf{0}$                |
| ☑                             | 30             | $\bf{0}$                |
| ☑                             | 38             | $\overline{\mathbf{2}}$ |

Рисунок 11

После нажатия кнопки «Согласовать» ответственному пользователю будет доступна форма (рис 12) позволяющая ввести дополнительные два показателя (показатели не высчитываемые, заполняются вручную):

- Количество заболевших обучающихся  $2$ ;
- Количество заболевших сотрудников<sup>3</sup>.

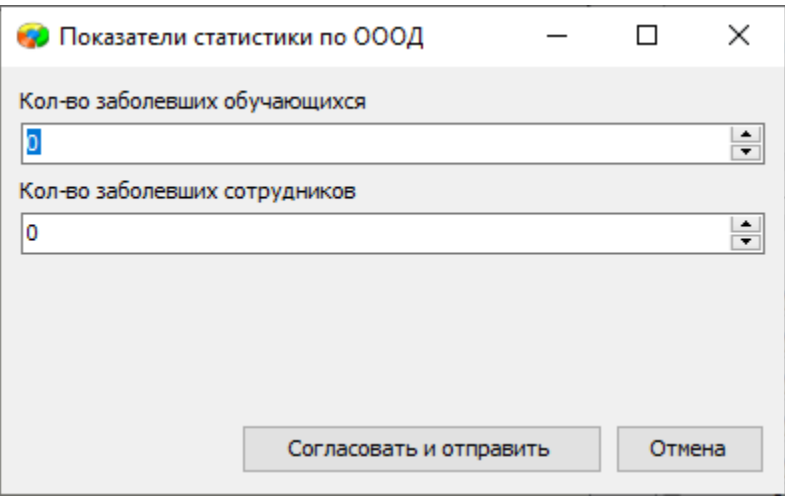

**Рисунок 12**

Для подтверждения корректности данных и их передачи в район необходимо нажать на кнопку «Согласовать и отправить» (Рисунок 12).

Важно: отправка данных из «толстого» клиента выполняется через интерфейс HTTPS, с использованием интернет-канала. Если сети образовательной организации с клиентских

<sup>2</sup> Учитываются обучающиеся, заболевшие COVID

<sup>3</sup> Учитываются сотрудники, заболевшие COVID

компьютеров доступ к сети интернет закрыт, то следует воспользоваться веб-версией для отправки данных.

Если у вас используется прокси-сервер, для отправки данных через «толстый» интерфейс, необходимо заранее внести реквизиты доступа к прокси серверу в файл base.ini, находящийся в локальном профиле пользователя (это не тот файл base.ini, который находится в каталоге c:\Program Files (x86)\Paragraf !):

[proxy] Server=имя\_или\_адрес\_прокси\_сервера Port=3128 UserName=имя\_пользователя\_прокси UserPassword=пароль\_пользователя\_прокси BasicAuthentication=0 или 1

Порт 3128 указан только для примера, замените все значения на требуемые в вашей сети. Если прокси не использует авторизацию, последние три параметры можно не указывать.

## **2.2. «Тонкий» клиент Параграфа**

# <span id="page-13-0"></span>**!!! Важно!!! Данный раздел относится только к версиям и «Параграф ОУ». Для версии «Параграф ДОУ» и «Параграф Колледж» тонкий клиент не реализован.**

Перед передачей данных по учреждению в район необходимо согласовать передаваемые сведения. Для этого пользователю необходимо веб-приложение «Система мониторинга информационных ресурсов» (Рисунок 13).

|                                          | $\bullet$ $\bullet$ $\bullet$ = 0 172.16.0.101/apps?app=app.odb(139)                     |                                       |         |              |                  | … ◎ ☆ Q Поиск  |                |         |                |               |
|------------------------------------------|------------------------------------------------------------------------------------------|---------------------------------------|---------|--------------|------------------|----------------|----------------|---------|----------------|---------------|
| <b>По Система мониторинга информацио</b> | $\begin{array}{ccccccccc}\n\text{H} & \mathbf{A} & \mathbf{B} & \mathbf{B}\n\end{array}$ |                                       |         |              |                  |                |                |         |                |               |
| <b>EXECUTED FIND TO A THEFT OF STATE</b> |                                                                                          |                                       |         |              |                  |                |                |         |                |               |
|                                          | База ссылок<br>Главная                                                                   | Статистика по организации             |         |              |                  |                |                |         |                |               |
|                                          | Классы/группы                                                                            | ₩                                     | Bcero & | 2 на до      | 2 на ДО (инд.)   | ۰              | 番              | Bcero & | 2 на до        | $2$ до (инд.) |
|                                          | 6 г                                                                                      | 0                                     | 32      | $\bullet$    | $\circ$          |                |                |         |                |               |
|                                          | 7 параллель                                                                              |                                       |         |              |                  | 3 <sup>1</sup> | $\circ$        | 85      | $\circ$        | $\circ$       |
|                                          | <b>7a</b>                                                                                | $\Box$                                | 29      | $\circ$      | $\circ$          |                |                |         |                |               |
|                                          | 76                                                                                       | $\Box$                                | 25      | $\circ$      | $\circ$          |                |                |         |                |               |
|                                          | <b>7</b> B                                                                               | $\Box$                                | 31      | $\circ$      | $\circ$          |                |                |         |                |               |
|                                          | 8 параллель                                                                              |                                       |         |              |                  | 3              | $\circ$        | 83      | $\circ$        | $\circ$       |
|                                          | 8 a                                                                                      | m                                     | 29      | $\circ$      | $\circ$          |                |                |         |                |               |
|                                          | 86                                                                                       | $\Box$                                | 30      | $\circ$      | $\circ$          |                |                |         |                |               |
|                                          | 8 B                                                                                      | $\Box$                                | 24      | $\circ$      | $\circ$          |                |                |         |                |               |
|                                          | 9 параллель                                                                              |                                       |         |              |                  | $\overline{4}$ | $\circ$        | 94      | $\circ$        | $ 0\rangle$   |
|                                          | 9a                                                                                       | $\Box$                                | 21      | $\bullet$    | $\circ$          |                |                |         |                |               |
|                                          | 96                                                                                       | $\Box$                                | 27      | $\circ$      | $\circ$          |                |                |         |                |               |
|                                          | 98                                                                                       | $\Box$                                | 28      | $\circ$      | $\circ$          |                |                |         |                |               |
|                                          | 9r                                                                                       | $\begin{array}{c} \hline \end{array}$ | 18      | $\circ$      | $\circ$          |                |                |         |                |               |
|                                          | 10 параллель                                                                             |                                       |         |              |                  | $\overline{2}$ | $\mathbf{1}$   | 52      | 16             | 8             |
|                                          | 10a                                                                                      | $\checkmark$                          | 24      | 16           | $\mathbf{8}$     |                |                |         |                |               |
|                                          | 10 6                                                                                     | $\Box$                                | 28      | $\circ$      | $\bullet$        |                |                |         |                |               |
|                                          | 11 параллель                                                                             |                                       |         |              |                  | $\overline{2}$ | $\mathbf{1}$   | 53      | 5 <sup>1</sup> | 25            |
|                                          | 11 a                                                                                     | $\checkmark$                          | 26      | $\mathsf{s}$ | 21               |                |                |         |                |               |
|                                          | 116                                                                                      | $\Box$                                | 27      | $\bullet$    | $\boldsymbol{4}$ |                |                |         |                |               |
|                                          | итого                                                                                    | 8 <sup>1</sup>                        | 1139    | 198          | 33               | 39             | 8 <sup>1</sup> | 1139    | 33             |               |

**Рисунок 13**

В данном приложении пользователю доступны следующие столбцы:

- ⎯ Класс;
- $-$  На ДО;
- ⎯ Всего обучающихся;
- ⎯ Обучающиеся на ДО;
- ⎯ Обучающие на ДО (индивидуально) (в данном поле отображены обучающиеся находящиеся на смешанной форме обучения);
- ⎯ Всего классов (групп);
- ⎯ Всего классов (групп) на ДО;
- ⎯ Всего обучающихся в параллелях;
- ⎯ Всего обучающихся на ДО;
- ⎯ Всего обучающихся на ДО (инд) (в данном поле отображены обучающиеся находящиеся на смешанной форме обучения).

Пользователь может просматривать всю доступную информацию, которая ранее была введена в Систему.

После нажатия кнопки «Согласовать» (рис 14), ответственному пользователю будет доступна форма (рис 15), позволяющая ввести дополнительные два показателя (показатели не высчитываемые, заполняются вручную):

- Количество заболевших обучающихся  $4$ ;
- Количество заболевших сотрудников<sup>5</sup>.

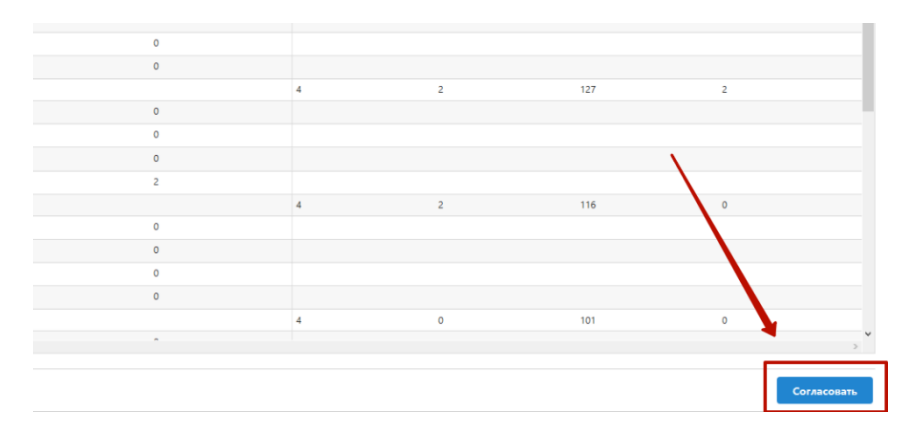

**Рисунок 14**

<sup>4</sup> Учитываются обучающиеся, заболевшие COVID

<sup>5</sup> Учитываются сотрудники, заболевшие COVID

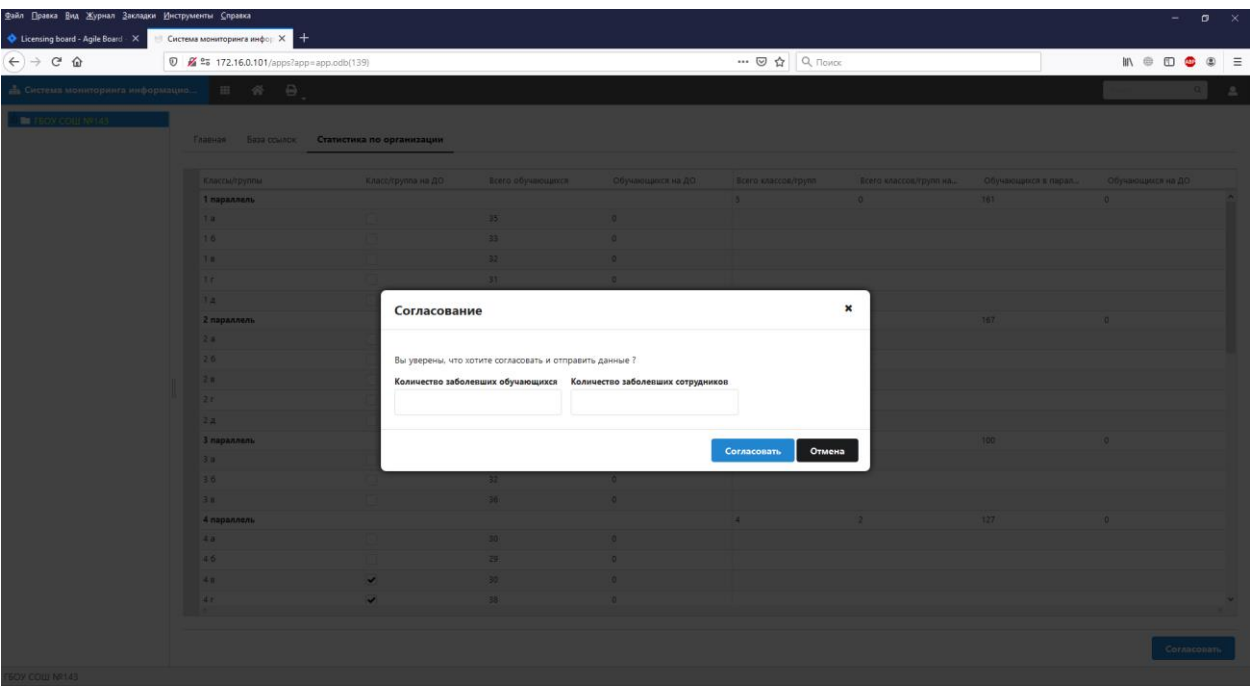

Рисунок 15

Для подтверждения корректности данных и их передачи в район необходимо нажать на кнопку «Согласовать и отправить» (Рисунок 15).

### <span id="page-15-0"></span>**3. Просмотр сведений**

Система агрегирует сведения из образовательных учреждений региона в единую базу. Для просмотра данных и статистики по региону пользователю необходимо вебприложение «Статистика по региону» (Рисунок 16).

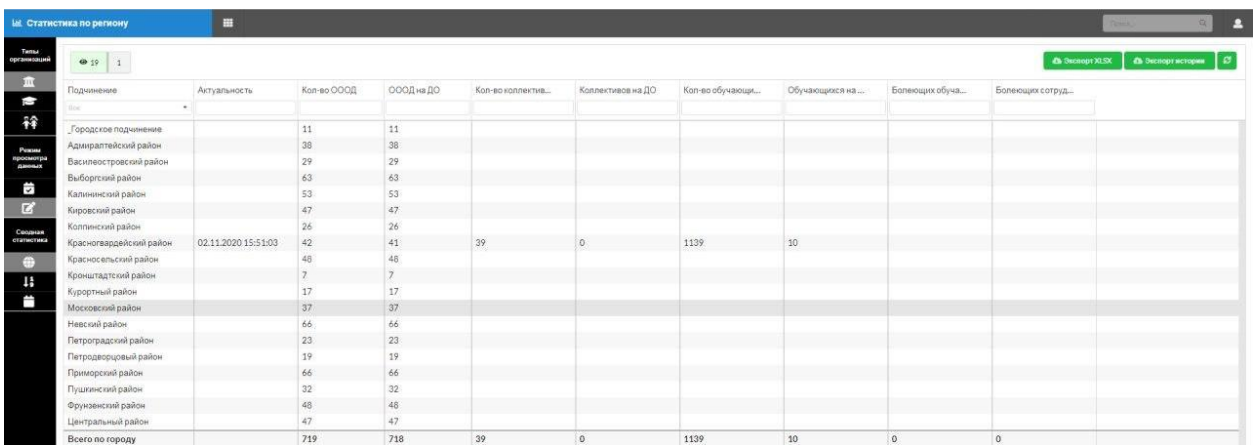

#### **Рисунок 16**

В данном приложении пользователю доступны следующие столбцы:

- ⎯ Подчинение;
- ⎯ Актуальность;
- ⎯ Количество ОООД (всего);
- ⎯ ОООД на ДО (количество ОООД, в которых обучение организовано с применением дистанционных технологий);
- ⎯ Количество коллективов (всего);
- ⎯ Коллективов на ДО;
- ⎯ Количество обучающихся (всего);
- ⎯ Обучающиеся на ДО;
- ⎯ Обучающие на ДО (индивидуально) (в данном поле отображены обучающиеся находящиеся на смешанной форме обучения);
- ⎯ Болеющие обучающиеся;
- ⎯ Болеющие сотрудники.

А также в приложении пользователю доступны следующие фильтры:

- ⎯ Типы организаций (Школы/Колледжи/ДОУ)
- ⎯ Режим просмотра данных (Утвержденные/Сырые)
- ⎯ Сводная статистика (Этапы/Параллели/Возраст)

Пользователю доступны следующие возможности:

- Выгрузить текущие показатели статистики в файл формате xls
- ⎯ Выгрузить историю изменений данных статистики в файл формата xls
- ⎯ Обновить данные статистики

Для просмотра статистики по конкретному району пользователю необходимо нажать на строку нужного района (Рисунок 17).

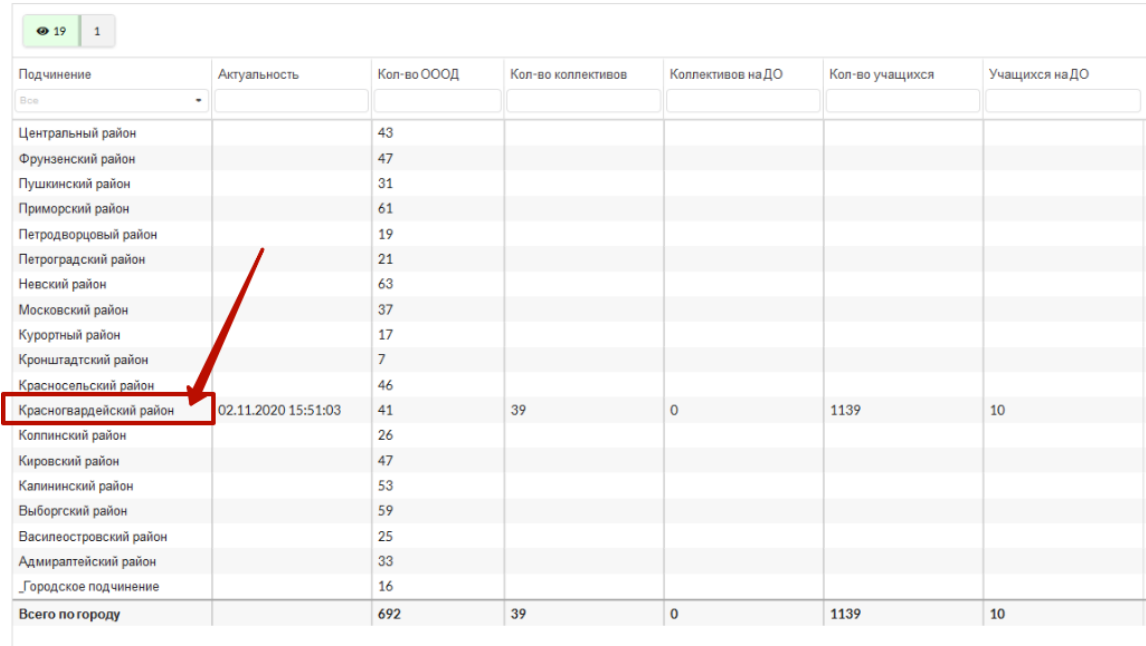

### **Рисунок 17**

После нажатия пользователю откроется интерфейс выбранного района со статистикой по образовательным учреждениям (Рисунок 18).

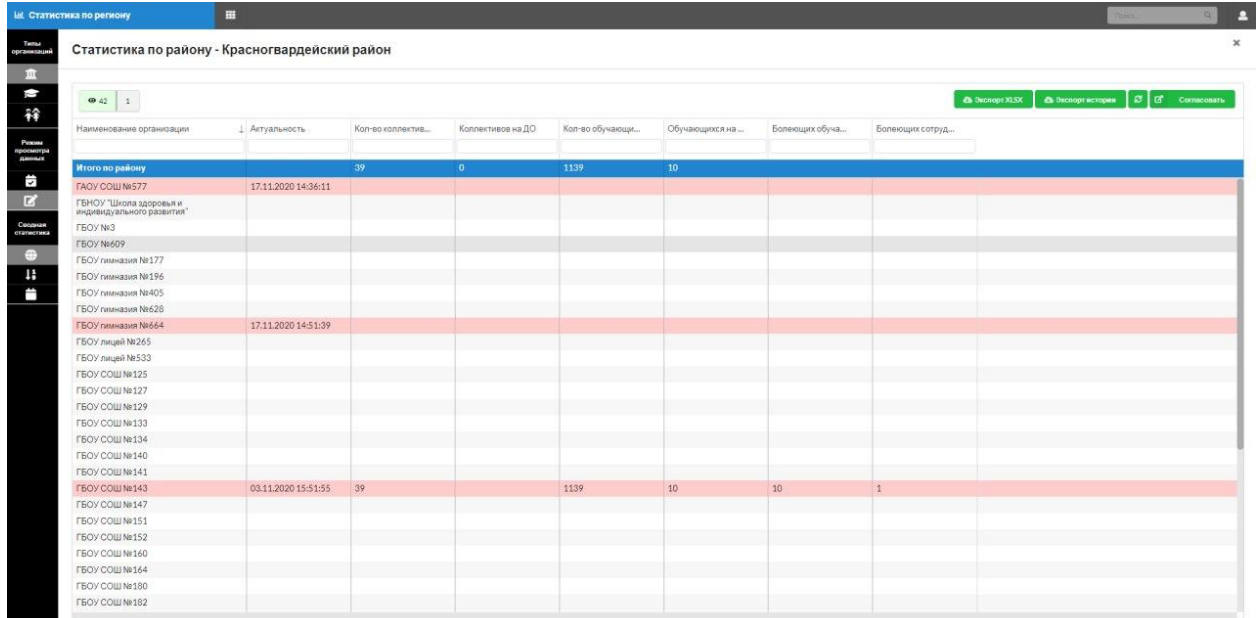

#### **Рисунок 18**

Далее пользователь может просмотреть статистику по самому образовательному учреждению. Для этого необходимо выбрать образовательное учреждение и щелкнуть по названию. Далее откроется окно с информацией (Рисунок 19).

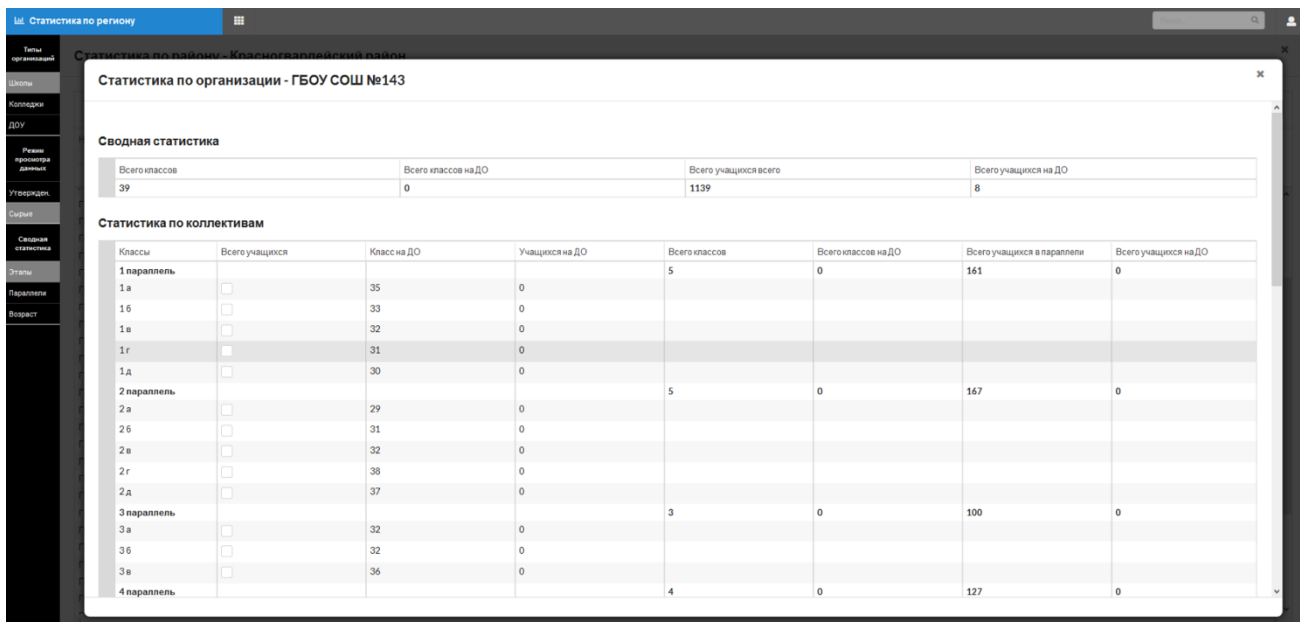

### **Рисунок 19**

Если все сведения по району корректны и готовы к передаче на уровень региона пользователю необходимо согласовать данные нажатием на кнопку «Согласовать» (Рисунок 20).

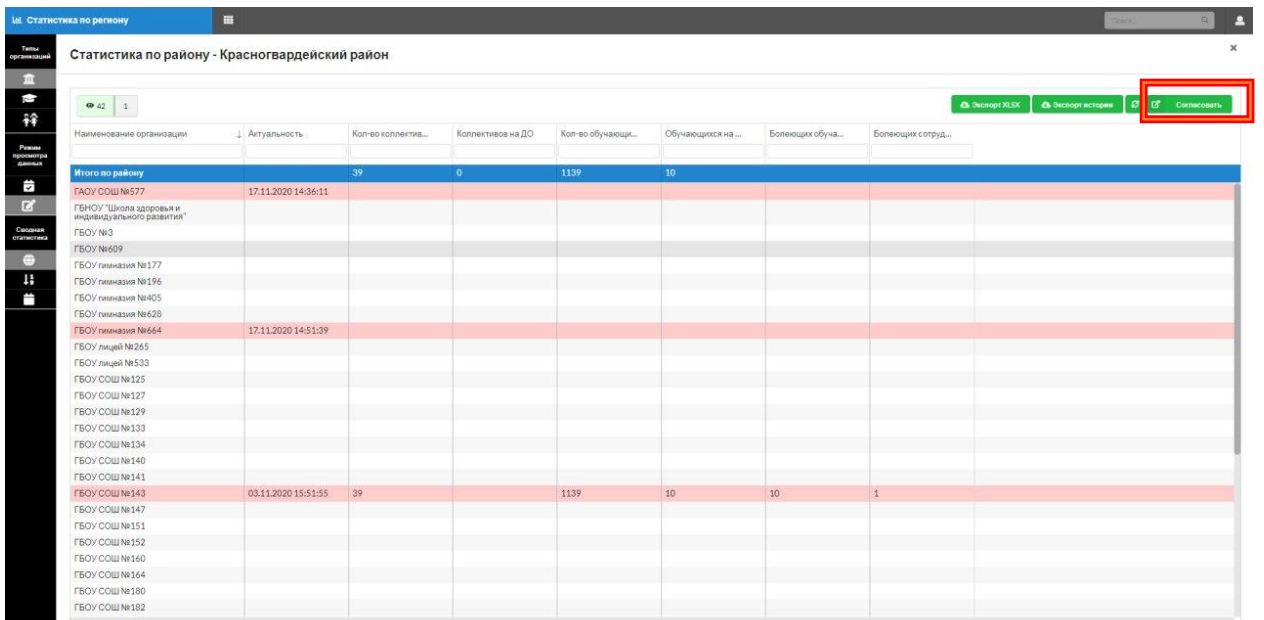

**Рисунок 20**

## **Регламент**

## **1. Уровень ОУ:**

1.1. Для работы по заполнению статистической формы ОУ необходимо назначить в ОУ ответственного (ответственных) за выполнение действий в Параграфе и в форме в соответствии с настоящей Инструкцией.

1.2. Ответственный формирует статистическую форму ежедневно с понедельника по пятницу не ранее 15.00 накануне отчетного дня (в пятницу на понедельник)

1.3. Руководитель ОУ или уполномоченное им лицо согласовывает сформированную ответственным форму ежедневно с понедельника по пятницу в 16.00 накануне отчетного дня (в пятницу на понедельник)

### **2. Уровень района:**

2.1. Для работы по проверке статистической формы района необходимо назначить в отделе образования ответственного (ответственных) за выполнение действий в форме в соответствии с настоящей Инструкцией.

2.2. Ответственный уровня района проверяет форму района, собираемую автоматически на основе данных из форм уровня ОУ, ежедневно с понедельника по пятницу с 16.00 до 17.00 накануне отчетного дня (в пятницу на понедельник)

2.3. Ответственный уровня района согласовывает форму района ежедневно с понедельника по пятницу с 17.00 до 17.30 накануне отчетного дня (в пятницу на понедельник)

#### **3. Уровень региона:**

3.1. Для работы по проверке статистической формы региона необходимо назначить в Комитете по образованию ответственного (ответственных) за выполнение действий в форме в соответствии с настоящей Инструкцией и ответственного за согласование формы региона.

3.2. Ответственные уровня региона проверяют форму региона, собираемую автоматически на основе данных из форм районного уровня, ежедневно с понедельника по пятницу с 9.00 до 10.00

3.3. Ответственный за согласование согласовывает форму региона ежедневно с понедельника по пятницу в 10.00